## **¿Có mo se accede a la red Wifi?**

1. Se ha de seleccionar en nuestro dispositivo (portátil, smartphone, tablet, etc.) la red **W\_UCAV**

2. Tras seleccionar la red **W\_UCAV**, se ha de acceder a un portal cautivo que nos pedirá ingresar nuestro **usuario y contraseña**.

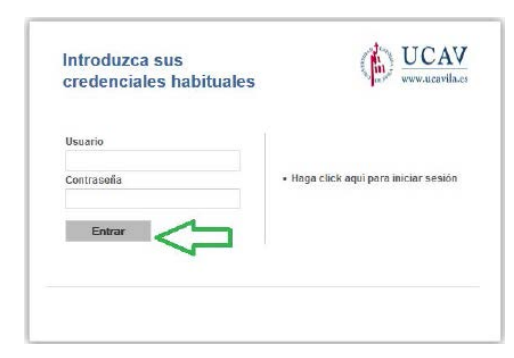

- 3. Puede accederse a este portal cautivo de dos maneras:
	- a. Tecleando la **página de login directamente**, en ocasiones es lo más sencillo o rápido: [https://172.30.1.2:8090,](https://172.30.1.2:8090/) [ó https://172.30.1.2:8090/httpclient.html.](https://172.30.1.2:8090/httpclient.html) Habrán de aceptarse las indicaciones de seguridad referentes a la confianza del certificado de la página si así se solicita. Pese a las indicaciones que muestre el navegador, puede aceptarse con total garantía.
	- b. Abriendo el navegador para tratar de acceder a cualquier web. De este modo, y salvo problemas de configuración específicos del propio dispositivo, aparecerá una página que invita a dirigirse al portal cautivo que solicita las credenciales de usuario antes citadas.

- 8. En este momento, y generalmente, aparecerá la web de la universidad en una nueva pestaña del navegador. Si no aparece por la configuración específica del dispositivo (por bloqueo de popups emergentes, generalmente) no hay problema: la conexión es en todo caso efectiva, y podemos navegar con normalidad.
- 9. Conviene saber que:
	- El acceso a plataformas educativas de la UCAV no requiere login previo. (p.ej. blackboard)
	- Existen limitaciones de ancho de banda para garantizar un mínimo a todos los usuarios y evitar el uso de descargas P2P.
	- Existen reglas de filtrado que evitan el uso indebido, inapropiado o fraudulento por parte de los usuarios.
	- La concesión de uso ha de renovarse cada 2 horas, para garantizar el acceso al mayor número de usuarios.
	- Las conexiones son monitorizadas por motivos de seguridad.

## ¿Cómo se conforma el usuario y contraseña?

**4. ¡ATENCIÓN!: LOS USUARIOS GENERADOS EN CURSOS ANTERIORES YA NO ESTÁN OPERATIVOS**

- 5. El nuevo **usuario** será nuestro Documento Nacional de Identidad **DNI, con la letra en mayúscula.**
- 6. La **contraseña** es el **usuario anterior añadiendo nuestra fecha de nacimiento con 8 dígitos:**

Ejemplo:

- DNI del alumno **06596377Z**, fecha de nacimiento **3 de marzo de 1980**: usuario **06596377Z**, contraseña **06596377Z0301980**. (recordad, **la fecha de nacimiento son siempre 8 cifras**, que habréis de completar, en día y/o mes, con un 0 delante si es preciso) (los datos propuestos no son reales)

De algunos alumnos no se disponía de una fecha correcta de nacimiento al efectuar la carga, en esos casos se recomienda probar el DNI con letra mayúscula como usuario y contraseña.

7. Una vez **introducidas las credenciales**, haremos clic en el botón "**Entrar**". Si hemos introducido correctamente los datos, la pantalla nos ofrecerá la siguiente información:

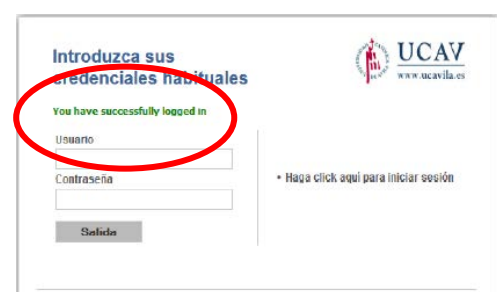

## **Dispositivos IOS (iphone/ipad)**

En el caso de dispositivos iOS, previamente debemos de permitir siempre las cookies. Para ello:

- 1. Accedemos a los ajustes
- 2. Vamos a los ajustes de Safari

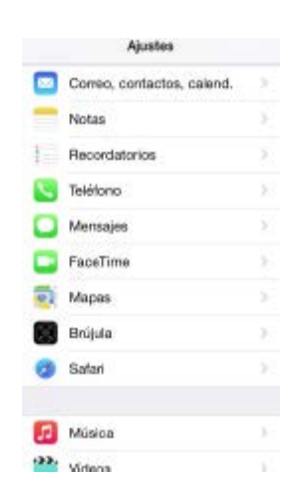

3. Nos desplazamos por la pantalla hasta los ajustes de "Privacidad y seguridad"

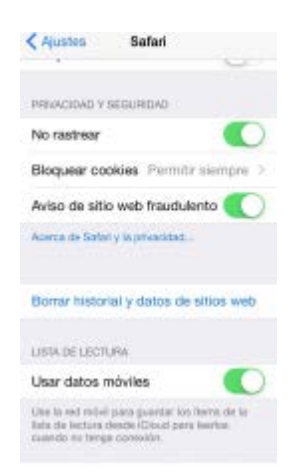

4. En la opción de "Bloquear cookies" tenemos que poner "Permitir siempre"

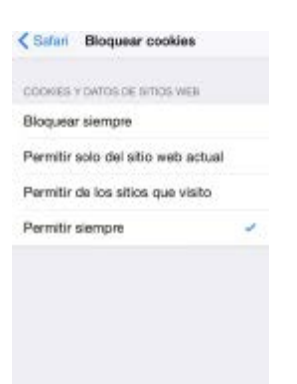

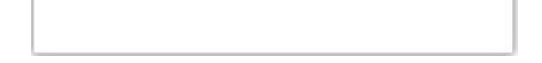

5. A partir de este momento podemos seguir las instrucciones generales descritas